To display Full-text @ Stellenbosch links in Google Scholar,

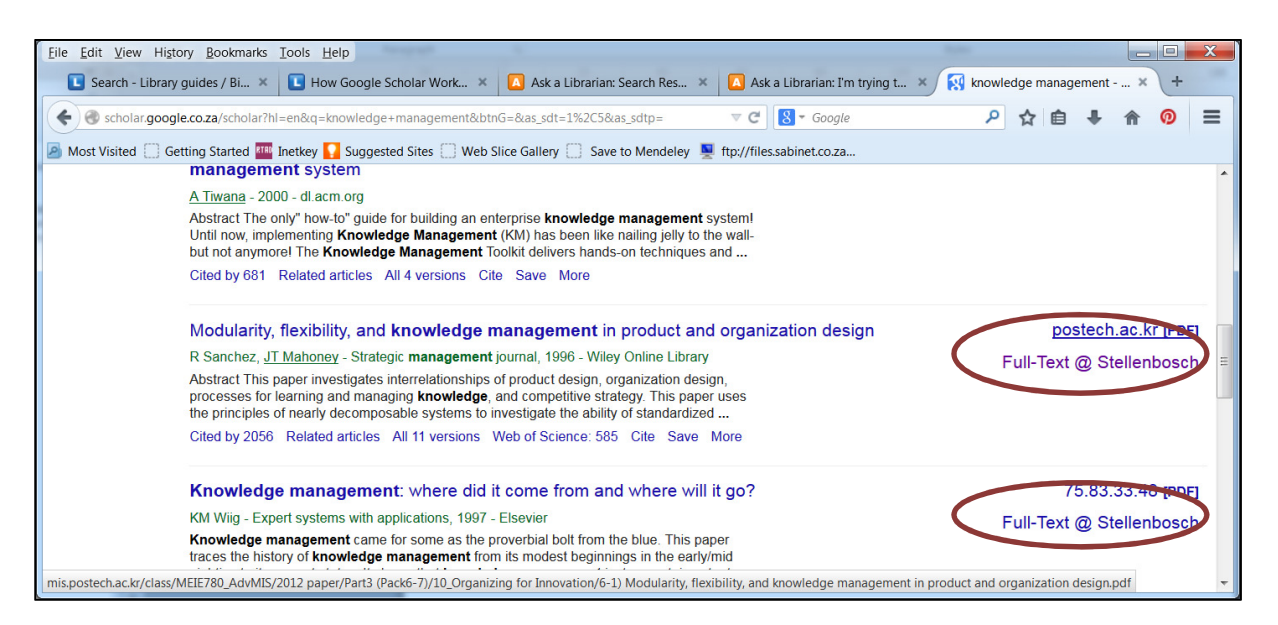

log into http://scholar.google.co.za with your Google account credentials and click Settings.

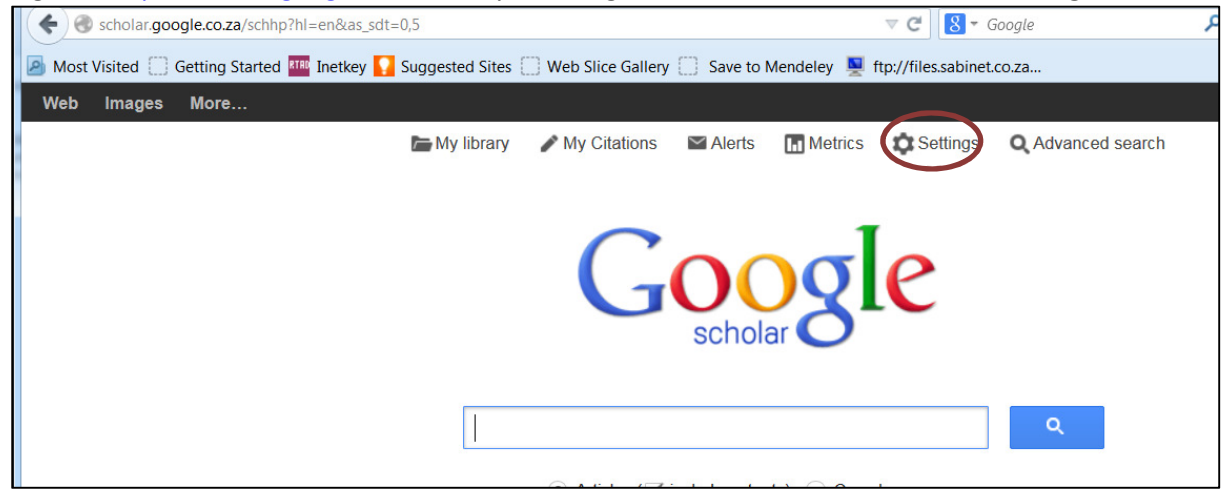

Click Library links to the left and type Stellenbosch into the Show library access links for search box. Click the search button.

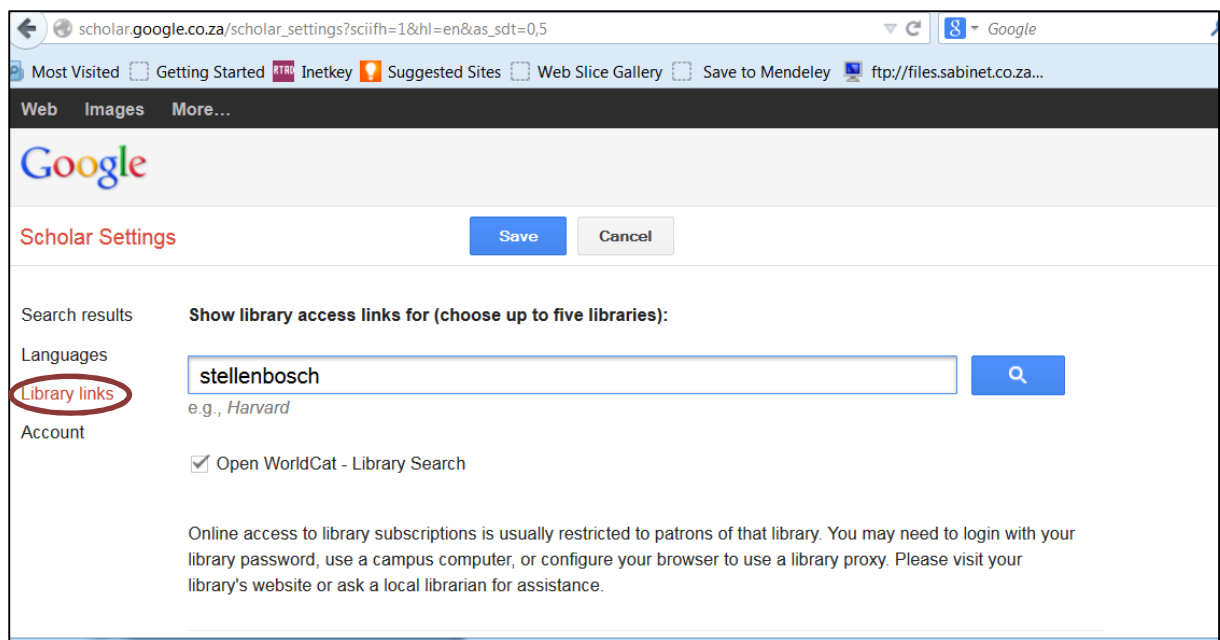

Ensure the Stellenbosch University – Full-Text @ Stellenbosch box is marked before you click Save.

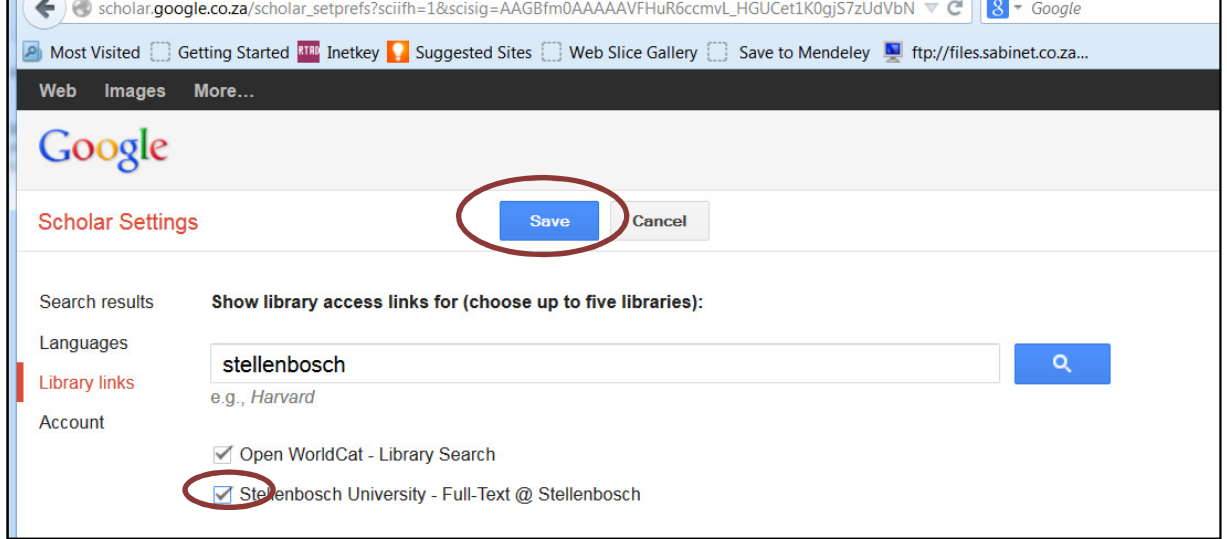

You should now be able to view the Full-Text @ Stellenbosch links when searching in Google Scholar. (use your own campus network username and password to view)